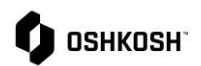

#### **Creación de Perfil SRM**

El módulo de gestión de relaciones con los proveedores (SRM) de JAGGAER, admite la fácil inducción de proveedores al Portal de Proveedores; a través de cuestionarios completados por ellos mismos. Los datos y contactos de proveedores residen en un solo lugar accesible en el que pueden administrar y mantener sus propios datos en JAGGAER

Esta guia de trabajo cubre los siguientes escenarios.

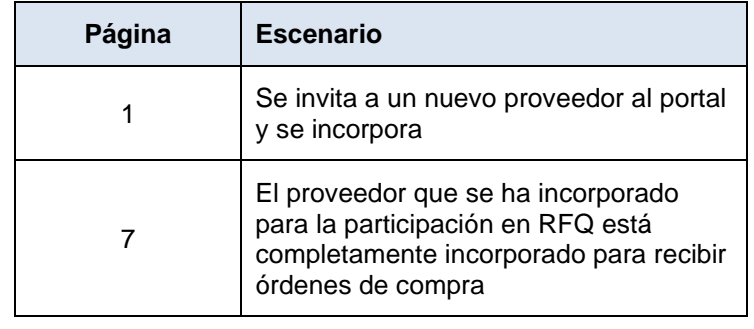

#### **Instrucciones**

Los proveedores utilizarán esta Guiade trabajo para realizar los pasos necesarios para crear su perfil de empresa en el Portal de proveedores en JAGGAER..

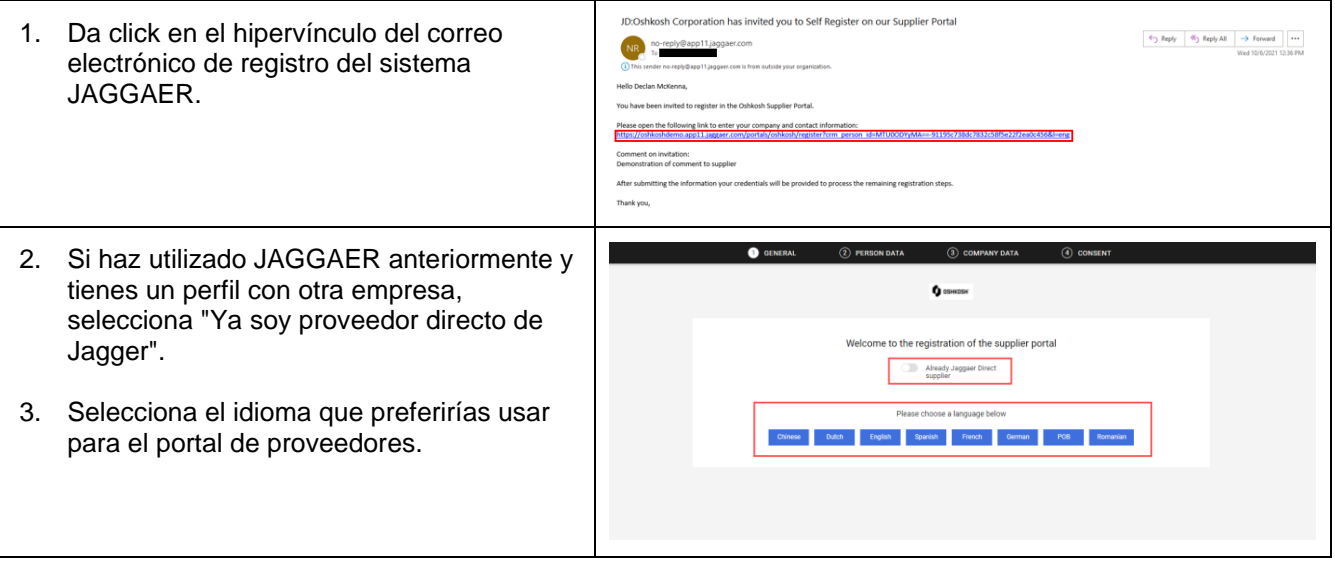

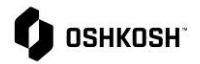

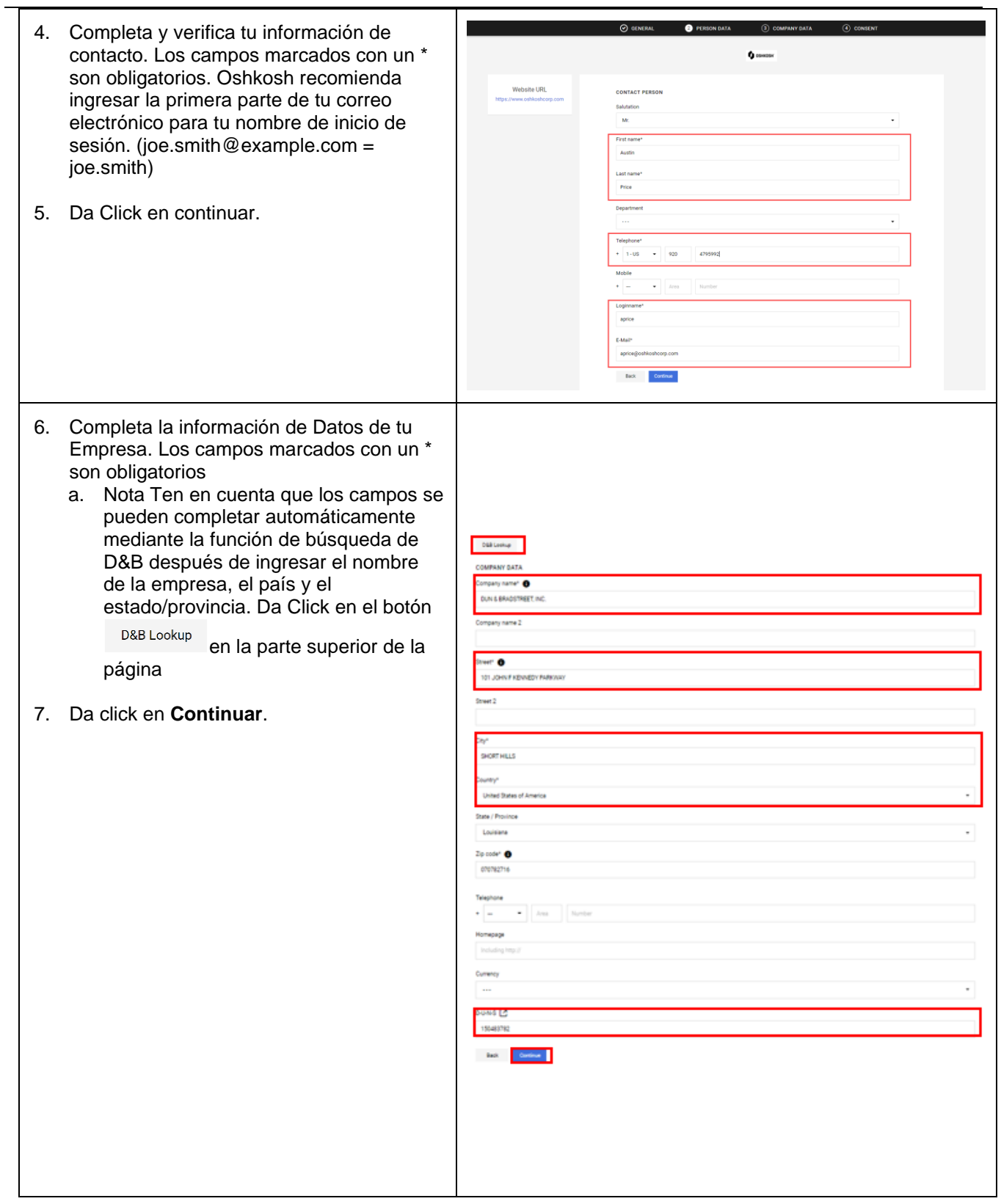

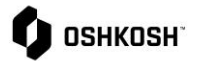

 $\overline{\phantom{0}}$ 

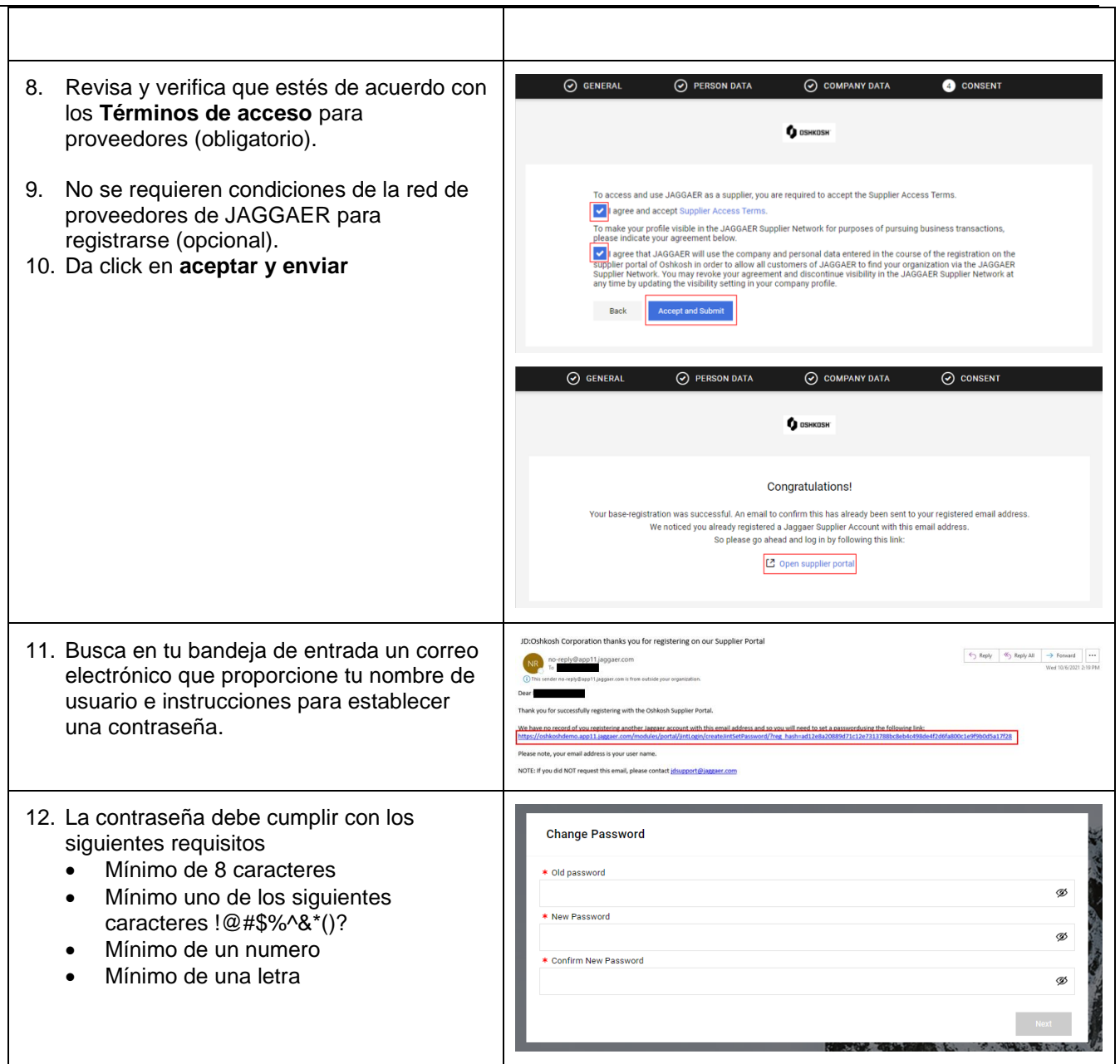

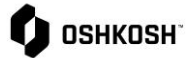

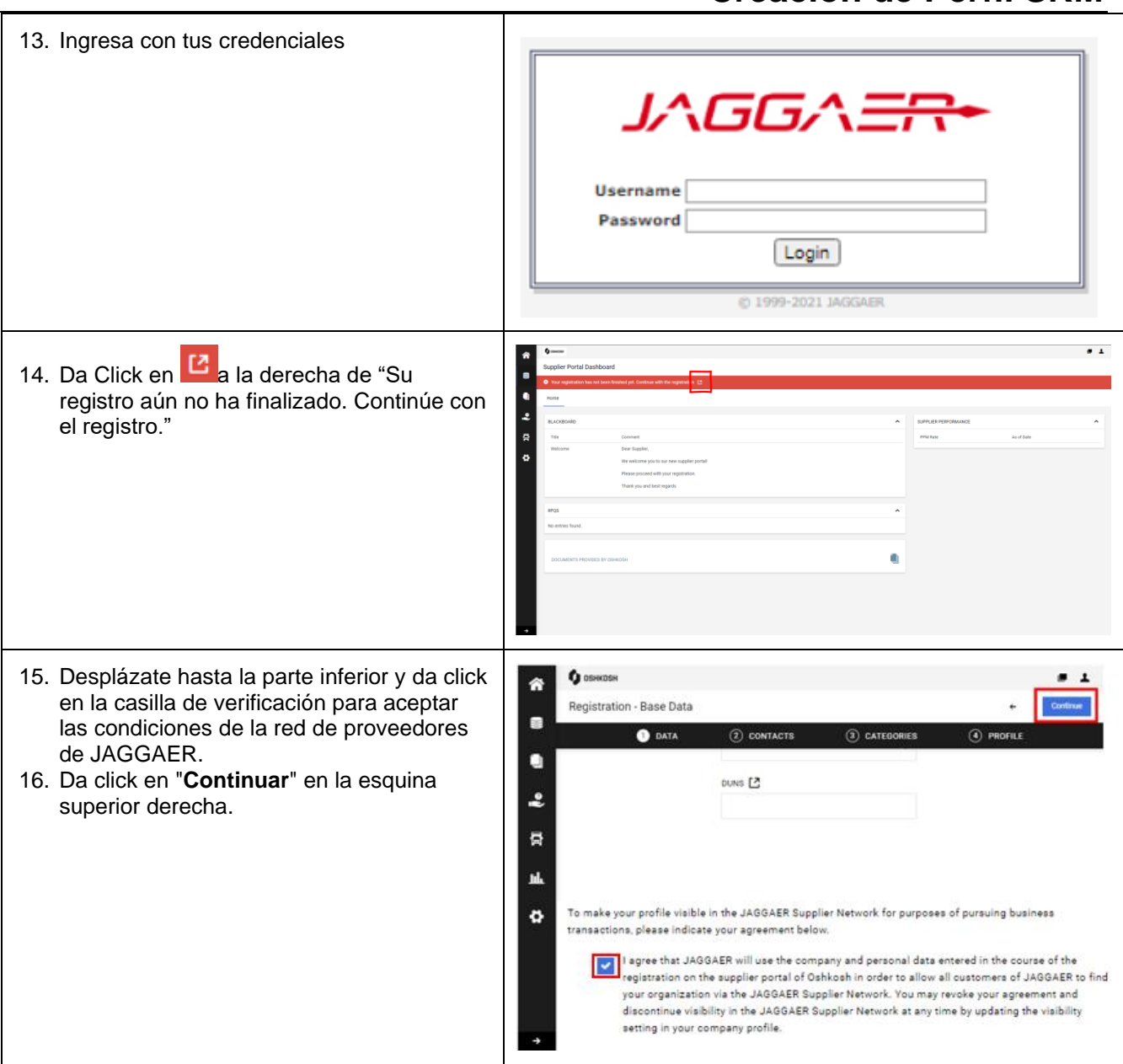

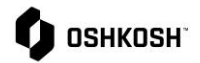

- 17. Da click en el icono 4 para agregar usuarios adicionales que accederán a la cuenta.
	- a. Completa todos los siguientes campos obligatorios:
		- Nombre
		- Apellido
		- **Telefono**
		- Correo Electronico
		- Portal de acceso (cambiar a azu
		- Nombre de inicio de sesión: Oshkosh recomienda ingresar la primera parte del correo electrónico del contacto. (joe.smith@example.com = joe.smith)
		- Permisos (asegurate que estan indicados)
	- b. Da Click en **Salvar**.
	- c. Informa al nuevo usuario que recibirá un correo electrónico de Jaggaer con instrucciones de inicio de sesión
- 18. Para actualizar las funciones asignadas, da clcik en el icono  $\ell$ . *Nota: Efectos de ciertos roles enumerados a continuación* 
	- **Abastecimiento:** contacto(s) preferido(s) para recibir RFQ
	- **Perfil:** reciba notificaciones relacionadas con el perfil del proveedo
	- **Confirmación de pedido**: el contacto se asignará a los pedidos como responsable y recibirá notificaciones de pedidos.
	- **Presidente de la empresa** Sin efecto
	- **Pago**  Sin efecto
	- **Contacto de abastecimiento de defensa:** las solicitudes de cotización de Oshkosh Defense se enviarán a este contacto de forma predeterminada *Nota: Más de un usuario debe estar*

*registrado para cambiar el rol asignado* 

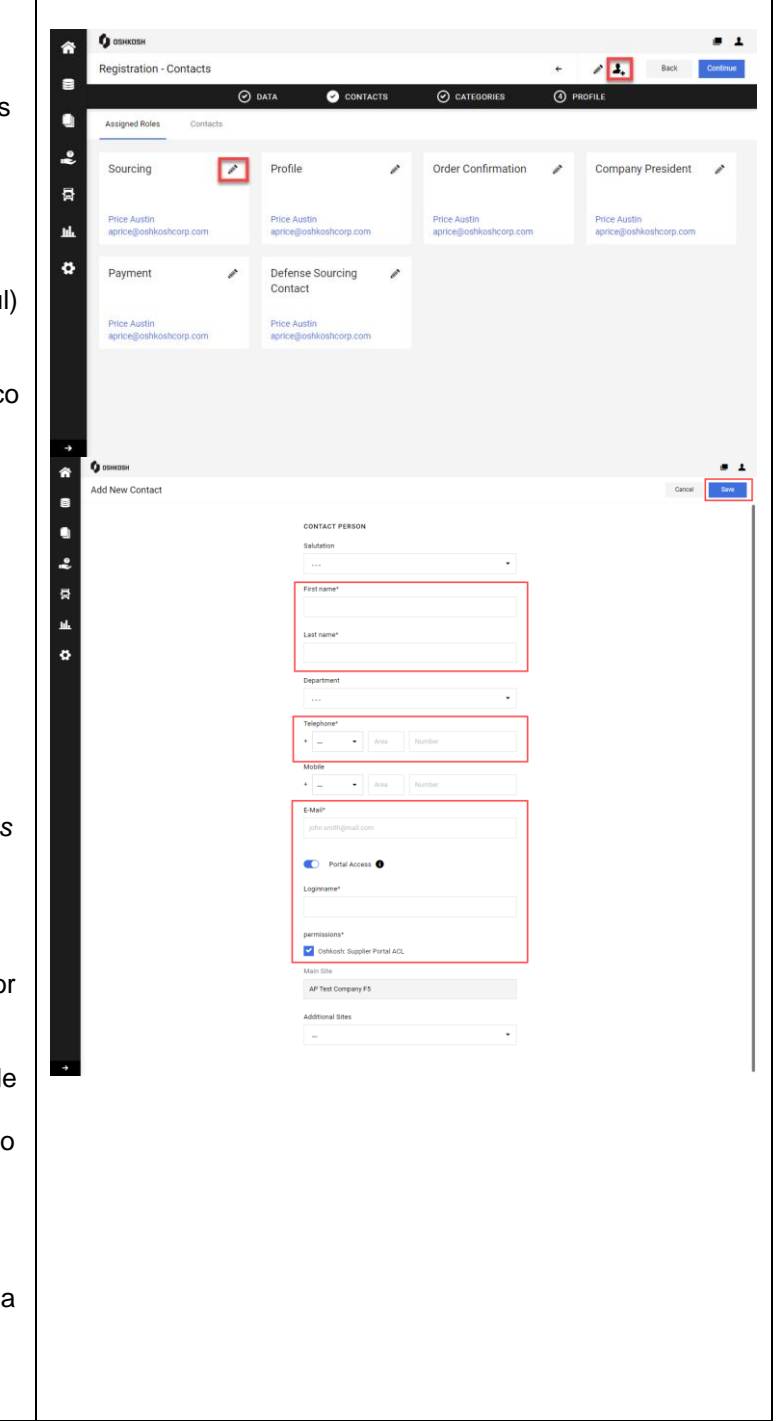

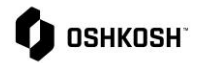

- 19. Después de hacer clic en el icono  $\ell$ , aparecerá el cuadro **Asignar funciones** de la empresa .
- 20. + Add Another Responsibility se puede utilizar para agregar usuarios adicionales a un rol. Comienza a escribir en el campo **Nombre\*** para buscar un usuario, luego da click para seleccionar. Se pueden agregar varios usuarios a la vez a los roles de Abastecimiento, Confirmación de pedido y Pago en la ventana emergente.
- 21. Da click en **Salvar**.
- 22. Confirma que todos los roles estén asignados al usuario apropiado.
- 23. Una vez que todos los roles estén asignados y confirmados, da click en **Continuar.**
- 24. Utiliza las casillas de verificación de la izquierda para seleccionar categorías que representen su negocio principal.
- 25. Usa la flecha a la derecha de la categoría para seleccionar/deseleccionar subcategorías.
- 26. Todas las categorías seleccionadas en el lado izquierdo, aparecen en el menú desplegable en el lado derecho. Selecciona tu categoría principal, incluso si tienes varias. Cualquier categoría que no se seleccione como Categoría principal se considerará automáticamente una "Categoría secundaria". Los compradores de Oshkosh verán todas las categorías secundarias que proporciona junto a tu categoría principal y podrán ordenarlas y filtrarlas.
- 27. Para anular la selección de categorías, coloca el cursor sobre una categoría seleccionada y da click en el icono **il** o desmarca las casillas en la descripción general de la categoría.
- 28. Da click en **Continuar**.

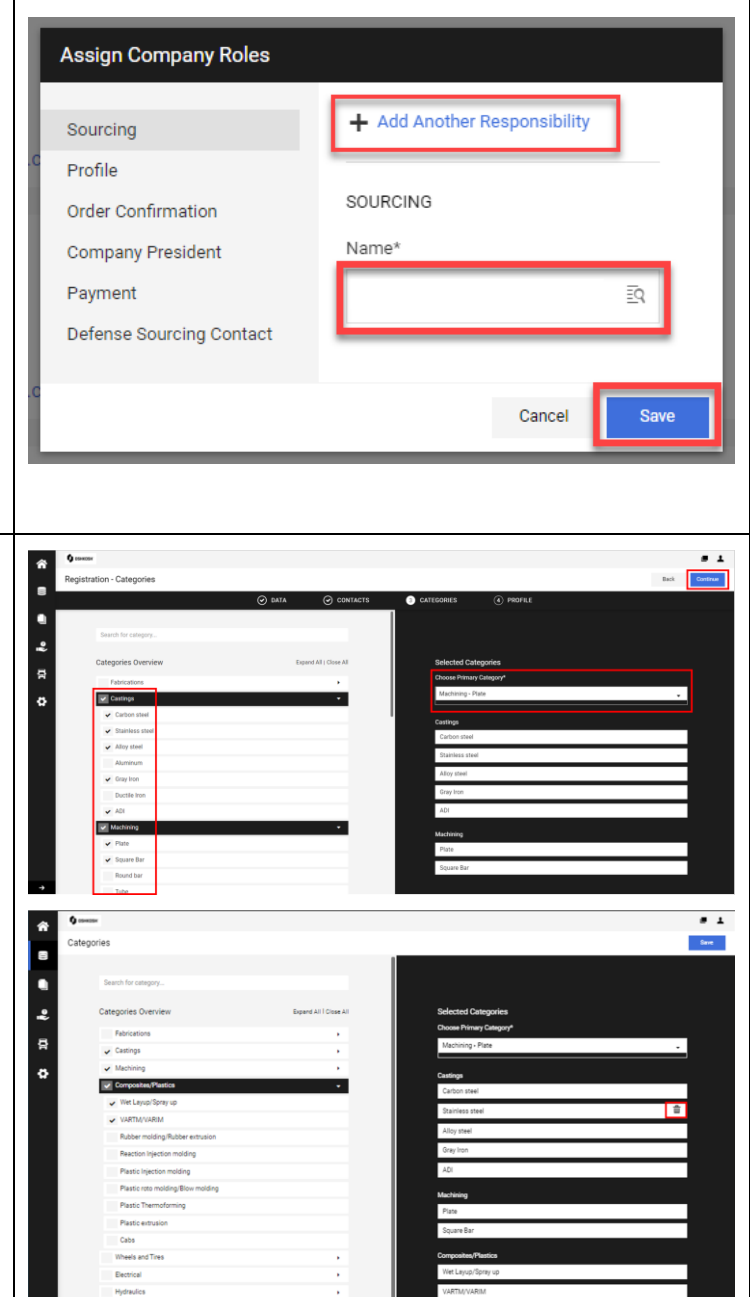

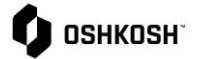

#### 29. Completa el **Registro – Perfil**. Los campos obligatorios se indican con un \*. Hay varias pestañas que deberán completarse: • **General** • **Productos** • **Certificationes** • **Classificacion - BSC (Business Status Classification)**. **O** OSHKOSH . 1 Ä Registration - Profile Antes de cambiar de pestaña, da click  $\odot$  CATEGORIES  $\odot$  DATA en "**Guardar**" en la esquina superior о derecha.. 2 *Nota: Si te estás incorporando por*  흉 *completo a PO, también verás una*  ы. *pestaña FFATA. Esto solo es*  Oshkosh Supplier Code of Conduct and Supplier Standards Guide *necesario si estás trabajando con el*  ø *segmento de Defensa.*  Supplier Code of Con 30. Después de completar todas las pestañas, da click en **"Publicar"** en la esquina superior derecha. 31. Oshkosh revisará tu perfil y lo aprobará. Si se necesitan correcciones, se enviará un correo electrónico solicitando los cambios necesarios **Continúe aquí si estas incorporado a RFQ y ahora se te invita a incorporarte a PO en un momento posterior**  JD:Oshkosh Corporation is requesting you to complete your Full Profile within our Supplier Portal 32. Da click en el hipervínculo del correo  $\begin{array}{|c|c|c|c|c|c|c|c|c|} \hline \left.\leftarrow\right& \text{Reply All} & \rightarrow \text{Formad} & \cdots \\ \hline \end{array}$ electrónico para completar su perfil completo Thank you Email\_Ref: RT\_big\_profile\_ret 33. Inicia sesión en el portal de proveedores de Oshkosh JAGGA <del>II</del> **Username** Password Login @ 1999-2021 JAGGAER

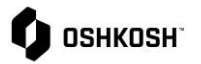

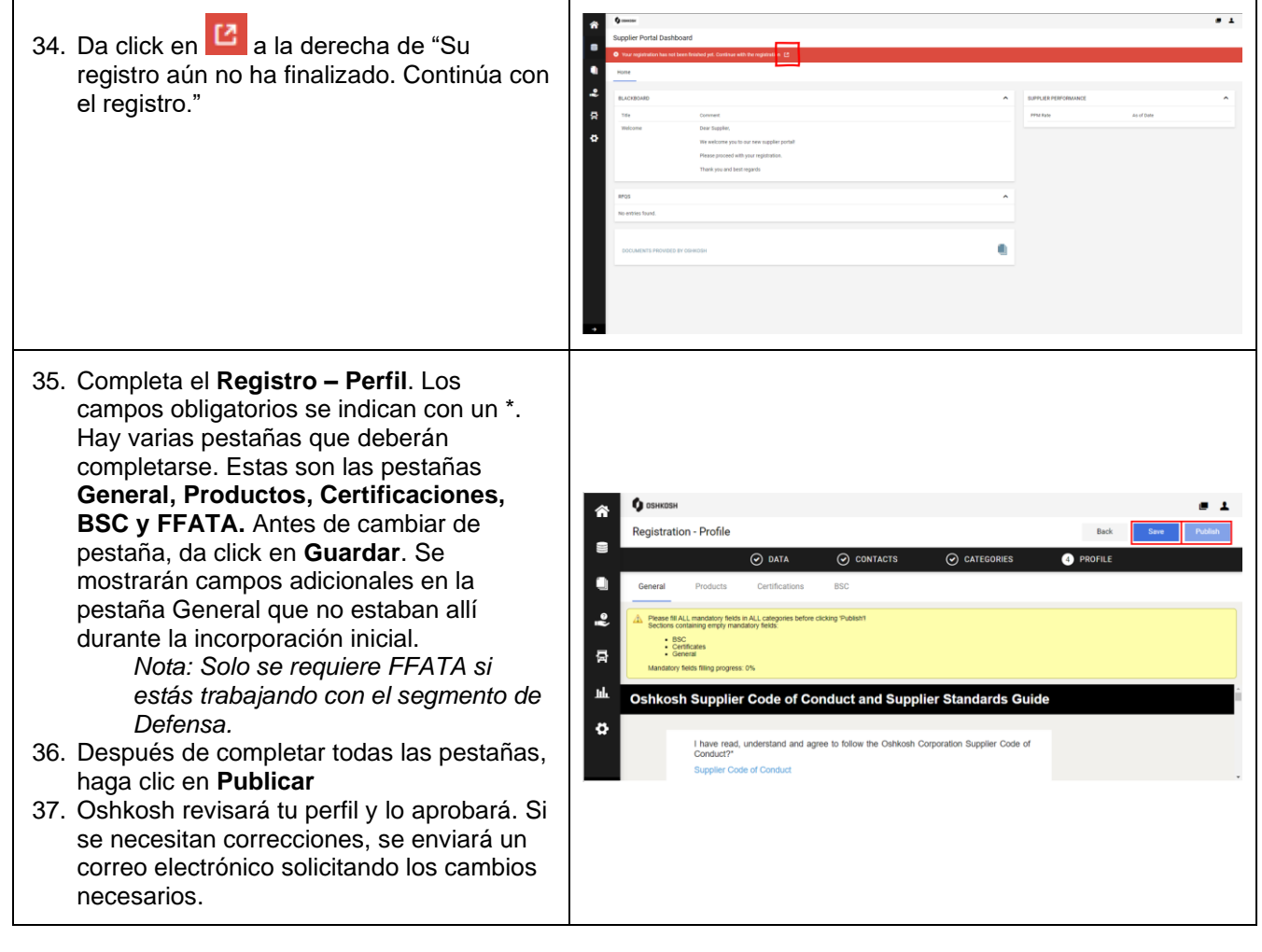